## **Before a videoconference:**

- 1. You will need a computer, tablet, or smartphone with a speaker or headphones. You will have the opportunity to check your audio immediately upon joining a meeting.
- 2. If you are going to make a public comment, please use a microphone or headphones with a microphone to cut down on feedback, if possible.
- 3. Details, phone numbers, and links to videoconference or conference call are provided below. The details include a link to "**Join via computer**" as well as phone numbers for a conference call option. It will also include the 11-digit MeetingID.

#### **To join the videoconference:**

- 1. At the start time of the meeting, click on this link to **[join via computer](https://us02web.zoom.us/j/83119879224)**. You may be instructed to download the Zoom application.
- 2. You have an opportunity to test your audio at this point by clicking on "Test Computer Audio." Once you are satisfied that your audio works, click on "Join audio by computer."

You may also join a meeting without the link by going to **[join.zoom.us](https://join.zoom.us/)** on any browser and enteringthis **Meeting ID: 831 1987 9224**

If you are having trouble hearing the meeting or do not have the ability to join using a computer, tablet, or smartphone then you can join via conference call by following instructions below.

## **To join the conference by phone:**

- **1.** On your phone, dial the teleconferencing number: **1-929-205-6099**
- **2.** When prompted using your touchtone (DTMF) keypad, enter the Meeting IDnumber: **831 1987 9224#**

#### **Participant controls in the lower-left corner of the Zoom screen:**

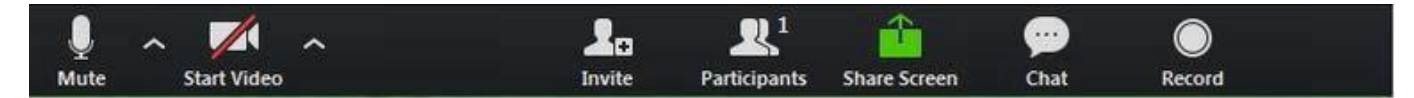

Using the icons at the bottom of the Zoom screen, you can (some features will be locked to participantsduring the meeting):

- Participants opens a pop-out screen that includes a "Raise Hand" icon that you may use to raise a virtual hand. **This will be used to indicate that you want to make a publiccomment.**
- Chat opens pop-up screen that allows participants to post comments during the meeting.

If you are attending the meeting by phone, to use the "Raise Hand" feature **press \*9 on your touchtone keypad**.

Public comments will be handled by the "Raise Hand" method as instructed above within Participant Controls.

**Closed Caption:**

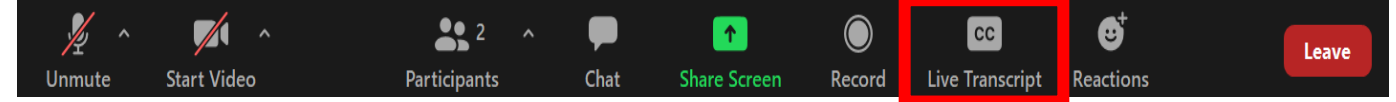

# **Turn on Closed Caption:**

Using the icons at the bottom of the Zoom screen:

- 1. Click on the "Live Transcription" button.
- 2. Then select "Show Subtitle".